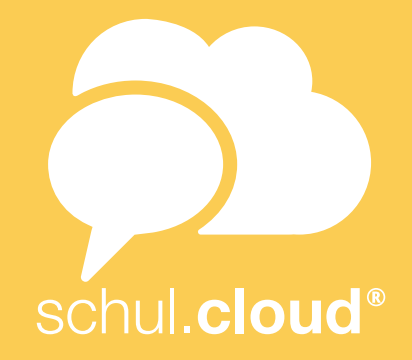

# HANDBUCH ZUR NUTZUNG DER SCHUL.CLOUD®

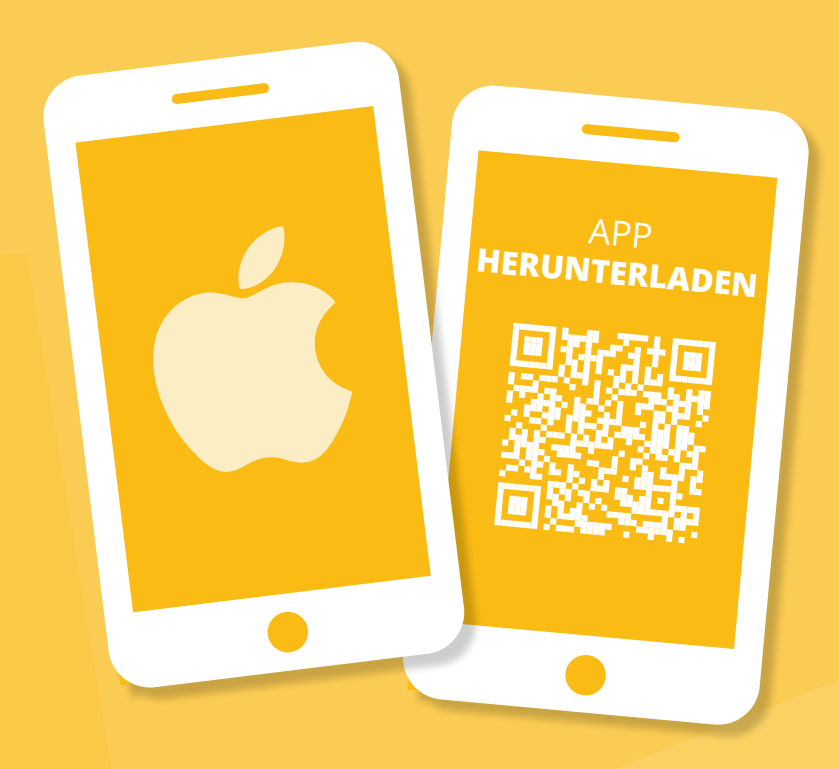

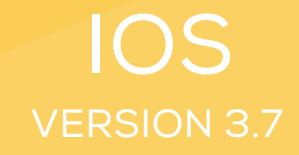

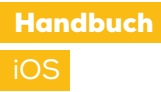

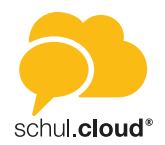

## INHALTSVERZEICHNIS

### QuickStartGuide des Grundmoduls

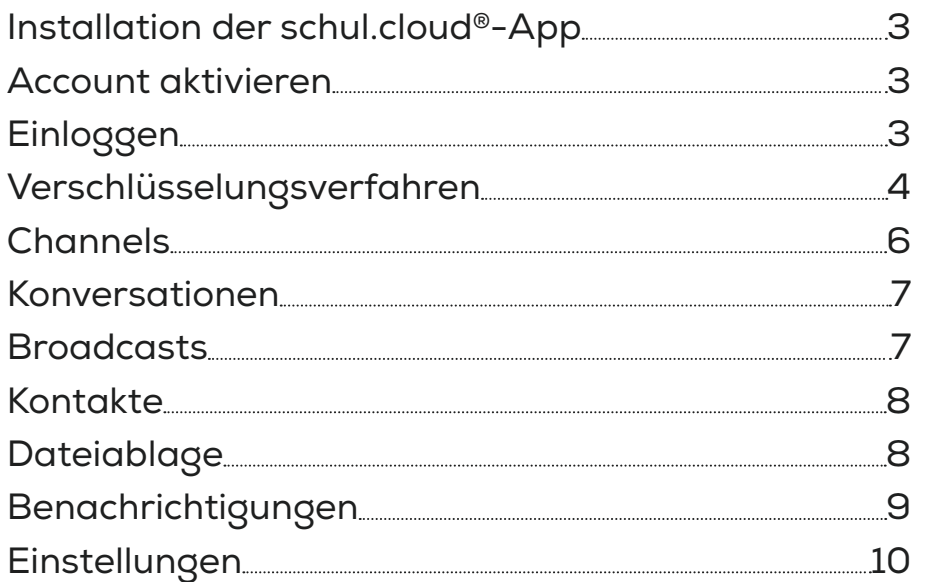

### Erweiterte Module

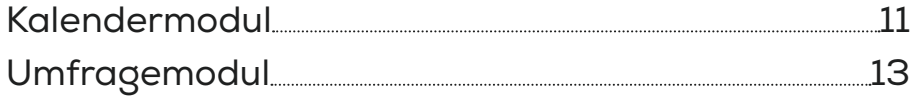

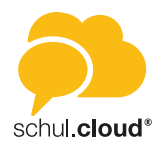

<span id="page-2-0"></span>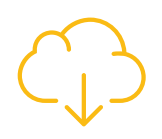

### Installation der schul.cloud®-App

- 1. Laden Sie die schul.cloud®-App kostenlos aus dem Apple App Store und installieren Sie die App auf Ihrem iOS-Gerät. Geben Sie "schul.cloud" in das Suchfeld vom Apple App Store ein, um die App schneller zu finden.
- 2. Öffnen Sie nach der Installation die App-Übersicht auf Ihrem iOS-Gerät und geben Sie "schul.cloud" in das Suchfeld ein. Drücken Sie auf das schul.cloud® Logo, um die App zu starten.

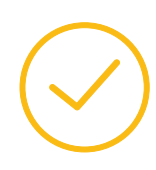

### Account aktivieren

#### **Per 10-stelligem Registrierungsschlüssel**

- 1. Um Ihren Account zu registrieren, öffnen Sie die App und klicken auf "Noch keinen Account".
- 2. Geben Sie Ihren 10-stelligen Registrierungsschlüssel ein.
- 3. Nachdem Sie Ihren Registrierungsschlüssel eingegeben haben, können Sie Ihre E-Mail-Adresse und Ihr Passwort sowie Ihren Vor- und Nachnamen festlegen. Durch tippen auf "Account erstellen" wird ihr Account erstellt.

#### **Per 29-stelligem Registrierungsschlüssel** *(personalisiert)*

- 1. Um Ihren Account zu registrieren, öffnen Sie die App und klicken auf "Noch keinen Account".
- 2. Geben Sie Ihren Registrierungsschlüssel ein.
- 3. Nachdem Sie Ihren Registrierungsschlüssel eingegeben haben, können Sie Ihre E-Mail-Adresse und Ihr Passwort festlegen. Ihr Account ist jetzt aktiv.

#### **Per E-Mail-Link**

- 1. Sie haben eine E-Mail erhalten, mit der Sie Ihren schul.cloud®-Account mit nur einem Klick registrieren können.
- 2. Klicken Sie hierzu in der E-Mail auf "Account aktivieren". Geben Sie Ihre E-Mail-Adresse und Ihr Passwort ein. Ihr Account ist jetzt aktiv.

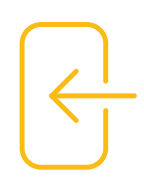

### Einloggen

- 1. Öffnen Sie die App
- 2. Geben Sie Ihre E-Mail-Adresse und drücken Sie "Weiter".
- 3. Geben Sie Ihr Kennwort ein und klicken Sie auf "Anmelden" um sich einzuloggen.

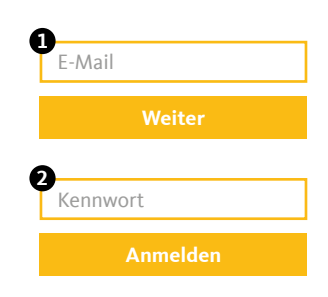

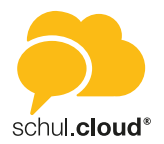

<span id="page-3-0"></span>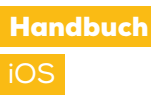

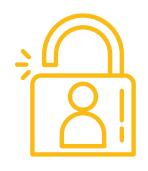

### Verschlüsselungsverfahren

Um den optimalen Schutz Ihrer Daten sicherzustellen, ist die Kommunikation auf schul.cloud® Ende-zu-Ende verschlüsselt. Sie haben verschiedene Möglichkeiten zur Verschlüsselung der schul.cloud®:

#### **Aktivierung durch ein anderes Gerät**

Falls Sie bereits ein anderes Gerät verwenden, das in der schul.cloud® eingeloggt ist, können Sie dieses zur Aktivierung des aktuellen Geräts verwenden. Stellen Sie sicher, dass Sie die aktuellste Version der schul.cloud® installiert und das Gerät griffbereit haben.

- 1. Melden Sie sich an und wählen Sie den Punkt "Mit einem anderen Gerät".
- 2. Stimmen Sie auf dem bereits aktivierten Gerät zu, dass das Gerät zur Aktivierung verwendet werden darf.
- 3. Geben Sie den angezeigten 6-stelligen Code auf Ihrem iOS-Gerät ein.

#### **Aktivierung durch die Eingabe Ihres Verschlüsselungskennworts**

- 1. Melden Sie sich an und wählen Sie den Punkt "Mit deinem Verschlüsselungskennwort".
- 2. Geben Sie Ihr Verschlüsselungskennwort ein.
- 3. Drücken Sie auf "Fertig".

#### **Sie haben Ihr Verschlüsselungspasswort vergessen?**

Wenn Sie Ihr Verschlüsselungspasswort vergessen haben, können Sie hier ein neues Kennwort vergeben.

*ACHTUNG: Um die Inhalte Ihrer verschlüsselten Chats einsehen zu können, müssen Sie von einem anderen Chatteilnehmer berechtigt werden. Vergeben Sie also nur dann ein neues Verschlüsselungskennwort, wenn Sie ihr altes Verschlüsselungskennwort wirklich nicht auffinden können.*

- 1. Melden Sie sich an und wählen Sie den Punkt "Verschlüsselungskennwort vergessen?".
- 2. Geben Sie ein neues Kennwort und die Wiederholung ein.
- 3. Drücken Sie "Fertig".

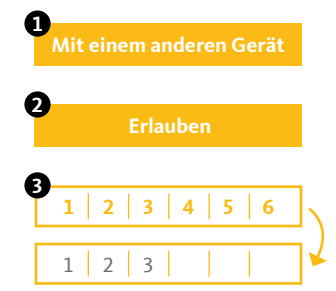

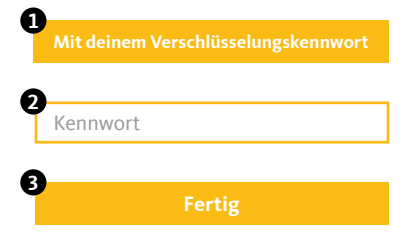

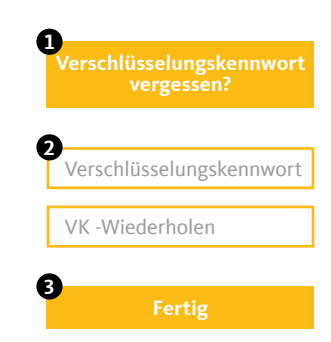

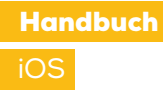

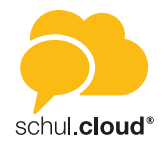

#### **Nutzer hinzufügen**

Bei der schul.cloud gibt es zwei Arten von Registrierungsschlüsseln:

1. Den 10-stelligen, nicht personalisierten Schlüssel.

Sofern Sie über die entsprechende Berechtigung verfügen, finden Sie in den Einstellungen den Punkt "Nutzer einladen". Durch tippen auf "Nutzer einladen" gelangen Sie in die Konfigurationsübersicht des Schlüssels. Eine Übersicht Ihrer erstellten Registrierungsschlüssel finden Sie in den Einstellungen unter dem Punkt "Registrierungsschlüssel". Hier können Sie Ihre erstellten Schlüssel löschen und einsehen, wer Ihren Schlüssel verwendet hat.

*Hinweis: Da die 10-stelligen Schlüssel nicht personalisiert sind, können diese mehrfach verwendet werden. Nach Eingabe des Schlüssels müssen die Nutzer Ihre persönlichen Daten selbst hinterlegen.*

2. Den 29-stelligen, personalisierten Schlüssel.

Das Erstellen von 29-stelligen, personalisierten Schlüsseln ist standardmäßig nur für Administratoren und daher nur im Desktop- und Web-Client verfügbar. Der Vor- und Nachname des Nutzers wird hierbei fest vorgegeben und kann durch den Nutzer selbst nicht editiert werden.

#### **Organisationsmitgliedschaft verlängern**

Sofern für die Nutzer ein Ablaufdatum hinterlegt worden ist, können diese Ihre Organisationsmitgliedschaft über einen 10-stelligen, nicht personalisierten Schlüssel verlängern. Der 10-stellige Registrierungsschlüssel kann von Nutzern mit der entsprechenden Berechtigung erstellt werden (siehe "Nutzer hinzufügen"). Um Ihre Organisationsmitgliedschaft zu verlängern, tippen Sie unter den Einstellungen auf Organisationen. Tippen Sie auf die Organisation, für welche Sie Ihren Account verlängern möchten und tippen Sie dann auf "Mitgliedschaft verlängern".

*Hinweis: Neben dem neuen Ablaufdatum wird auch die Rolle, die in dem 10-stelligen Schlüssel hinterlegt ist, für den Nutzer übernommen.*

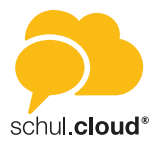

<span id="page-5-0"></span>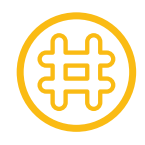

### **Channels**

#### **Channel erstellen**

- 1. Öffnen Sie die Navigation über das "Menü"-Symbol oben links oder ziehen Sie das Menü vom linken Bildschirmrand herein.
- 2. Wählen Sie "Chats" und Anschließend das "#"-Symbol in der unteren Leiste.
- 3. Drücken Sie das "Plus"-Symbol oben rechts.
- 4. Wählen Sie "Neuer Channel".
- 5. Geben Sie dem Channel einen passenden Namen.
- 6. Sie können dem Channel eine Beschreibung hinzufügen.
- 7. Wählen Sie einen Channel-Typen:
	- Öffentliche Channel sind für jeden Nutzer zugänglich.
	- Für kennwortgeschützte Channels muss der Nutzer das richtige Kennwort eingeben.
	- Verschlüsselten Channels kann nur per Einladung oder auf Beitrittsanfrage beigetreten werden. Außerdem können sie versteckt werden, damit sie über die Suche nicht gefunden werden können
- 8. Vergeben Sie die Schreibrechte an alle Mitglieder oder nur an Manager (Der Channel-Ersteller ist automatisch ein Manager).
- 9. Schließen Sie die Erstellung über den Button "Erstellen" ab.
- 10. Der Channel wird sofort für Sie geöffnet.

#### **Nutzer einladen**

- 1. Öffnen Sie den Channel, für den Sie die Einladungen erstellen möchten.
- 2. Drücken Sie auf den Channel-Namen am oberen Bildschirmrand um das Channel-Menü zu öffnen.
- 3. Drücken Sie in der Liste "Einladen".
- 4. Wählen Sie alle gewünschten Channel-Teilnehmer aus.
- 5. Bestätigen Sie die Erstellung der Einladungen über den "Einladen" Button.
- 6. Alle Nutzer erhalten eine Benachrichtigung und können die Einladung annehmen oder ablehnen.

#### **Channel beitreten**

- 1. Öffnen Sie die Navigation über das "Menü"-Symbol oben links oder ziehen Sie das Menü vom linken Bildschirmrand herein.
- 2. Wählen Sie "Chats" und das "#"-Symbol in der unteren Leiste.
- 3. Drücken Sie das "Plus"-Symbol oben rechts.
- 4. Wählen Sie "Channel beitreten".
- 5. Wählen Sie aus der Liste "EMPFOHLENE" oder "ALLE" den gewünschten Channel aus.
	- Bereits abonnierte Channel haben ein "Häkchen"-Symbol.
	- Geschlossene Channels sind mit einem Schloss gekennzeichnet. Hierfür wird entweder ein Kennwort benötigt oder die Mitgliedschaft findet auf Einladung oder per Beitrittsanfrage statt.
- 6. Bestätigen Sie den Beitritt oder geben Sie das geforderte Passwort in das Eingabefeld am unteren Bildschirmrand ein.
- 7. Der Channel wird sofort für Sie geöffnet.

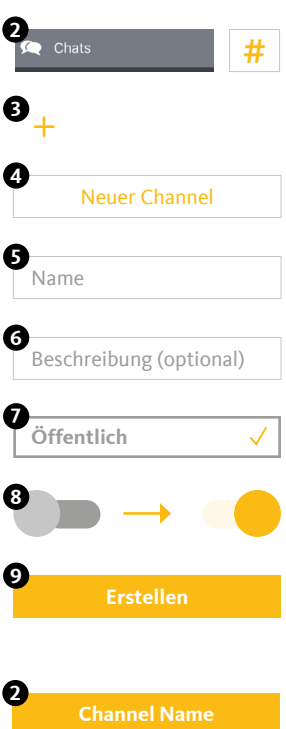

**1**

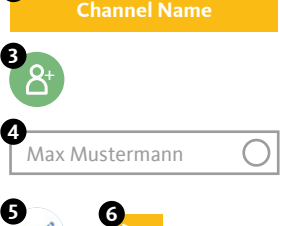

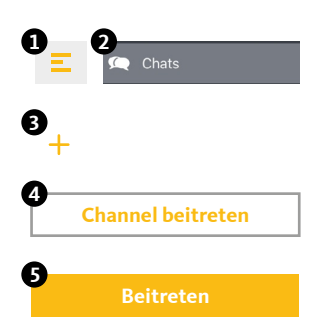

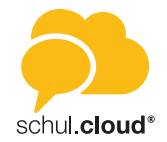

<span id="page-6-0"></span>

### Konversationen

Hier finden Sie die Liste aller Ihrer aktiven Einzel- und Gruppenkonversationen. Sie können beliebig viele Konversationen mit einem oder mehreren Teilnehmern erstellen. Um eine Konversation aus der Liste zu entfernen, können Sie diese archivieren. Die Inhalte bleiben erhalten. Starten Sie einfach eine neue Konversation mit den gleichen Teilnehmern, um wieder auf den Inhalt zugreifen zu können.

*Hinweis: Nach der Erstellung einer Konversation können keine weiteren Teilnehmer hinzugefügt oder entfernt werden. Verwenden Sie für diese Funktion bitte einen Channel.*

#### **Neue Konversation erstellen**

- 1. Öffnen Sie die Navigation über das "Menü"-Symbol oben links oder ziehen Sie das Menü vom linken Bildschirmrand herein.
- 2. Wählen Sie "Konversationen" und anschließend das "Sprechblase"-Symbol in der unteren Leiste.
- 3. Drücken Sie das "Plus"-Symbol oben rechts.
- 4. Wählen Sie alle gewünschten Konversations-Teilnehmer aus und drücken Sie "Erstellen".
- 5. Die Konversation wird sofort für Sie geöffnet.

#### **Konversation archivieren**

- 1. Öffnen Sie die Navigation über das "Menü"-Symbol oben links oder ziehen Sie das Menü vom linken Bildschirmrand herein.
- 2. Wählen Sie "Konversationen" und anschließend das "Sprechblase"-Symbol in der unteren Leiste.
- 3. Öffnen Sie das Konversations-Menü (Chat nach links ziehen).
- 4. Wählen Sie "Archivieren" und bestätigen Sie den Vorgang.
- 5. Die Konversation wird aus der Liste entfernt.
- 6. Erstellen Sie einfach eine neue Konversation, um den Chat fortzuführen.

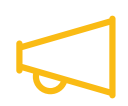

### **Broadcasts**

Die entsprechenden Berechtigungen vorausgesetzt haben Sie mit der Broadcast-Funktion die Möglichkeit, eine Vielzahl an Nutzern mit nur einer Nachricht zu erreichen. Die Nutzer erhalten die Nachricht dabei in einer Einzelkonversation und können Ihnen antworten.

#### **Neue Broadcast-Liste erstellen**

- 1. Öffnen Sie die Navigation über das "Menü"-Symbol oben links oder ziehen Sie das Menü vom linken Bildschirmrand herein.
- 2. Wählen Sie "Konversationen" und anschließend das "Sprechblase"-Symbol in der unteren Leiste.
- 3. Tippen Sie auf "Broadcasts" und danach auf das "Plus"-Symbol oben rechts, um eine neue Broadcast-Liste zu erstellen.
- 4. Wählen Sie anschließend alle Nutzer aus, die Ihre Nachricht erhalten sollen und tippen Sie auf "Weiter".
- 5. Geben Sie der Broadcast-Liste einen Namen, um diese später besser zuordnen zu können und klicken Sie danach auf "Fertig". Die erstellte Broadcast-Liste wird sofort für Sie geöffnet.

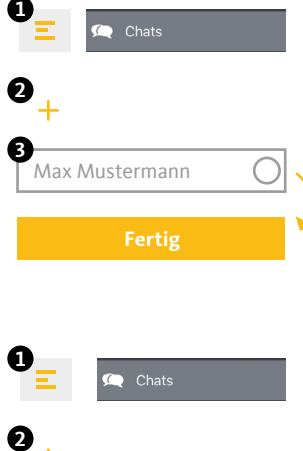

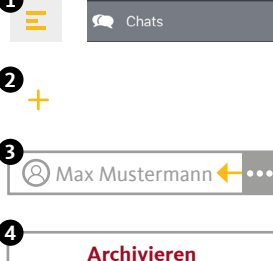

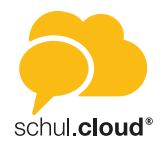

<span id="page-7-0"></span>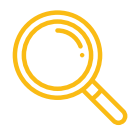

### Kontakte

In der Seitenleiste unter Kontakte finden Sie die Liste aller Mitglieder, die von Ihrer Organisation für Sie freigegeben wurden. Öffnen Sie die Navigation über das "Menü"-Symbol oben links oder ziehen Sie das Menü vom linken Bildschirmrand herein. Wählen Sie "Kontakte". Wählen Sie einen Kontakt direkt aus der Liste, oder geben Sie einen Namen über die Suche ein. Wählen Sie einen Kontakt aus, um dessen Details anzuzeigen oder eine Nachricht zu senden.

*Hinweis: Sollte die Sichtbarkeit von Nutzern auf Ihrer Organisation durch einen Administrator eingeschränkt sein, können Sie möglicherweise nicht alle Nutzer sehen.*

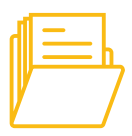

### **Dateiablage**

Organisieren und speichern Sie Ihre Dateien in Ordnern und teilen Sie diese mit anderen Nutzern innerhalb oder außerhalb der schul.cloud®-App. Sie haben immer und von überall Zugriff auf Ihre Daten.

#### **Ordner anlegen**

- 1. Öffnen Sie die Navigation über das "Menü"-Symbol oben links oder ziehen Sie das Menü vom linken Bildschirmrand herein.
- 2. Wählen Sie "Dateiablage".
- 3. Drücken Sie das "Plus"-Symbol oben rechts und "Neuer Ordner".
- 4. Geben Sie den gewünschten Namen für den neuen Ordner ein und bestätigen Sie mit "OK".

#### **Fotos hochladen**

- 1. Öffnen Sie die Navigation über das "Menü"-Symbol oben links oder ziehen Sie das Menü vom linken Bildschirmrand herein.
- 2. Wählen Sie "Dateiablage".
- 3. Drücken Sie das "Plus"-Symbol unten rechts und wählen Sie "Fotound Videomediathek".
- 4. Erlauben Sie schul.cloud® den Zugriff auf Ihre Fotos, falls dieser angefragt wird.
- 5. Wählen Sie das Foto und vergeben Sie optional einen Namen.

#### **Dateien teilen**

- 1. Öffnen Sie die Navigation über das "Menü"-Symbol oben links oder ziehen Sie das Menü vom linken Bildschirmrand herein.
- 2. Wählen Sie "Dateiablage".
- 3. Öffnen Sie das Datei-Menü (Datei nach links ziehen) der Datei die Sie teilen möchten.
- 4. Wählen Sie "In Chat teilen".
- 5. Sie können die Datei in Channels, Chats und mit Kontakten teilen. Filtern Sie die Liste, um Channels, Chats und Kontakte schneller zu finden.
- 6. Bestätigen Sie über das "Häkchen"-Symbol oben rechts.

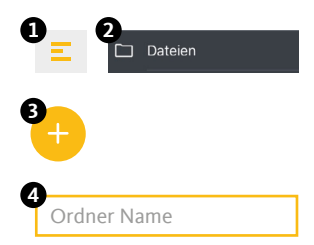

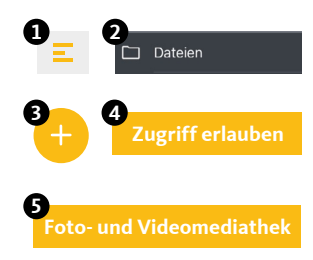

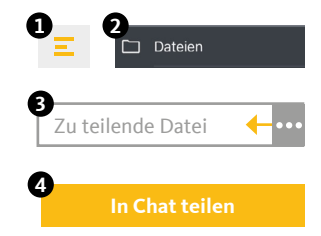

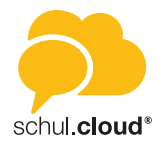

#### <span id="page-8-0"></span>**Externen Link erstellen**

- 1. Öffnen Sie die Navigation über das "Menü"-Symbol oben links oder ziehen Sie das Menü vom linken Bildschirmrand herein.
- 2. Wählen Sie "Dateiablage".
- 3. Öffnen Sie das Datei-Menü (Datei nach links ziehen) der Datei, die Sie teilen möchten.
- 4. Wählen Sie "Link generieren"
- 5. Der erzeugte Link wird Ihnen angezeigt und die Datei kann von einem Nicht-schul.cloud®-Nutzer abgerufen werden.
- 6. Über das Menü rechts am Link können Sie diesen deaktivieren/löschen.

Über externe Links können Sie Dateien und Ordner mit anderen teilen, die keinen Zugang zu schul.cloud®-App haben.

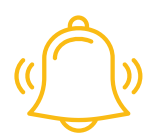

### Benachrichtigungen

Öffnen Sie die Navigation über das "Menü"-Symbol oben links oder ziehen Sie das Menü vom linken Bildschirmrand herein. Wählen Sie "Benachrichtigungen". Folgende Benachrichtigungen werden Ihnen angezeigt:

#### **Channel-Einladungen**

Sobald Sie jemand in einen Channel einlädt, erhalten Sie eine Benachrichtigung. Diese enthält den Ersteller der Nachricht, den Channel-Namen und die Optionen zur Annahme oder Ablehnung der Einladung.

#### **Termin-Benachrichtigungen**

Sobald Sie jemand zu einem Termin einlädt, erhalten Sie eine Benachrichtigung. Bei privaten Terminen können Sie den Termin annehmen oder ablehnen. Öffentliche Termine oder Channel-Termine werden direkt in den Kalender eingetragen und müssen nicht bestätigt werden.

#### **Umfrage-Benachrichtigungen**

Sobald Sie jemand zu einer Umfrage einlädt oder auf Ihre Umfrage reagiert, erhalten Sie eine Benachrichtigung.

#### **Neues Gerät angemeldet**

Bei jeder Anmeldung mit Ihrem Account auf einem Endgerät werden Sie per Benachrichtigung über den Zeitpunkt und die verwendete IP-Adresse informiert.

#### **Bestätigung angeforderter Schlüssel**

Wenn ein Mitglied in einem Ihrer abonnierten Channel oder Konversation seinen Schlüssel zurückgesetzt hat (neues Verschlüsselungskennwort generiert), muss er von Ihnen zum Entschlüsseln des bestehenden Inhalts einen neuen Schlüssel erhalten.

#### **Beitrittsanfragen**

Wenn Sie der Manager eines verschlüsselten Channels sind, können Sie Beitrittsanfragen von anderen Nutzern erhalten. Sie können die Anfragen über die Benachrichtigungszentrale zentral verwalten und bestätigen oder ablehnen.

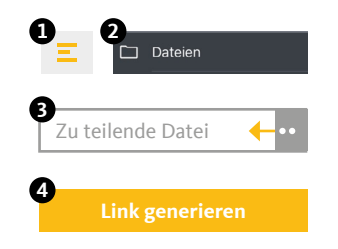

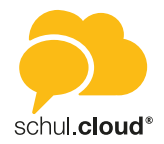

<span id="page-9-0"></span>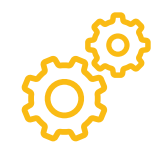

### Einstellungen

In den Einstellungen können Sie Ihre Account- und App-Einstellungen anpassen und anzeigen. Sie erreichen das Menü über die Seitenleiste. Außerdem können Sie durch ein Klick auf das Profilbild oberhalb der Einstellungen (oder auch in der Seitenleiste) dieses ändern und Ihren Status anpassen.

#### **Benachrichtigungen**

• In diesem Bereich können Sie die Push-Einstellungen vornehmen. Sie gelangen direkt in die Push-Einstellungen Ihres Telefons. In diesem Bereich können Sie auch Ihre Push-ID kopieren.

#### **Datennutzung**

• Hier können Sie festlegen, wie sich die App in mobilen Netzen verhalten soll. Durch die Einstellungen können Sie die Datensparsamkeit der App erhöhen.

#### **Kalender**

• Hier können die Kalendereinstellungen bearbeitet werden zu Kalenderwochenanzeige, Wochen- und Tagesbeginn.

#### **Organisationen**

• Hier finden Sie eine Übersicht der Organisationen, in denen Sie Mitglied sind. Durch tippen auf eine Organisation können Sie Ihre Mitgliedschaft verlängern. Über das "Plus" oben rechts können Sie mit einem Registrierungsschlüssel mit 10 oder 29 Stellen einer neuen Organisation beitreten.

#### **Nutzer einladen**

• In dieser Ansicht können Sie, die entsprechende Berechtigung vorausgesetzt, Registrierungsschlüssel für weitere Nutzer erstellen.

#### **Registrierungsschlüssel**

• Hier finden Sie eine Übersicht Ihrer erstellten 10-stelligen Schlüssel. Durch klicken auf Plus-Symbol oben rechts können weitere 10-stellige Schlüssel erstellt werden.

#### **Sicherheit**

• Aktivieren oder deaktivieren Sie die automatische Schlüsselübertragung und den PIN-Code für Ihren Account.

#### **Über schul.cloud®**

• In dieser Ansicht können Sie neben der Versionsnummer noch weitere Informationen zur App entnehmen.

#### **Abmelden**

- Mit "Abmelden" werden Sie von der App abgemeldet.
- Sie können weitere Nutzer zum Messenger einladen. Wählen Sie die Dauer der Gültigkeit des Registrierungsschlüssels und bestimmen Sie, welche Rolle die Benutzer erhalten sollen, die sich mit diesem Registrierungsschlüssel registrieren.

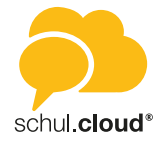

<span id="page-10-0"></span>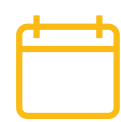

### Kalendermodul

Das schul.cloud® Kalendermodul wird Ihnen angezeigt, wenn das Modul für Ihre Organisation freigeschaltet ist. Sie können den Kalender über das Kalender-Symbol in der Seitenleiste aufrufen.

#### **Kalenderansichten**

Sie können die Ansicht über die Buttons "Jahr", "Monat" und "Tag" wechseln.

- **• Jahresansicht** Sie erhalten eine Übersicht des ausgewählten Jahres.
- **• Monatsansicht** Hier finden Sie eine Monatsübersicht sowie alle Termine für den jeweils ausgewählten Tag.
- **• Tagesansicht** Angezeigt werden Ihnen die jeweilige Kalenderwoche sowie eine Stundeneinteilung für den ausgewählten Tag inklusive aller anstehenden Termine.

Tippen Sie unten auf "Heute", um immer auf das aktuelle Datum zu springen.

#### **Anzeigeoptionen angelegter Termine**

Sowohl in der Monatsansicht wie auch in der Tagesansicht sind die Tage mit Terminen durch Punkte gekennzeichnet.

- Wenn Sie in der Monatsansicht auf ein Datum tippen, erhalten Sie eine Terminübersicht für den jeweiligen Tag.
- Um sich Details zu einem Termin anzeigen zu lassen, tippen Sie auf den gewünschten Termin in der Übersicht.

Neben den Eckdaten des Termins finden Sie hier eine Übersicht über Zusagen, Absagen und ausstehende Antworten anderer Teilnehmer.

#### **Terminerstellung**

Um einen Termin zu erstellen, tippen Sie unten rechts auf "Neu". Es öffnet sich ein Dialog für Ihre Termineingabe.

- 1. Geben Sie dem Termin einen Namen.
- 2. Fügen Sie optional einen Ort hinzu.
- 3. Legen Sie fest, ob Ihr Termin ganztägig erstellt werden soll oder wählen Sie Datum und Uhrzeit aus.
- 4. Wählen Sie den Termintyp aus.
	- Privat: Erstellen Sie einen privaten Termin oder laden Sie bei Bedarf einzelne Personen zu Ihrem Termin ein.
	- Channel: Erstellen Sie einen Termin für einen Channel. Alle Channelmitglieder werden eingeladen
	- Öffentlich: Erstellen Sie einen öffentlichen Termin. Dieser ist für alle Nutzer Ihrer Organisation sichtbar.
- 5. Legen Sie fest, ob es sich um einen einmaligen oder einen wiederkehrenden Termin handelt.
- 6. Fügen Sie optional eine Notiz hinzu.
- 7. Tippen Sie auf "Erstellen", um den Vorgang abzuschließen.

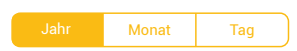

Heute

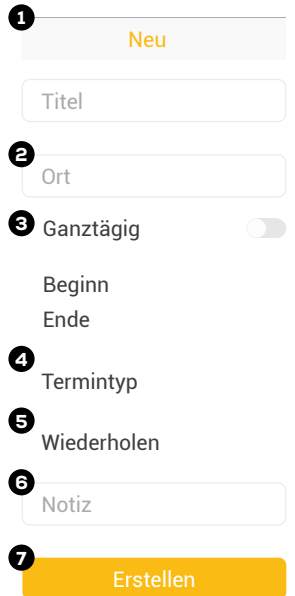

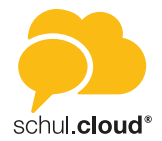

#### **Termintypen**

In der Übersicht können Sie nach den drei Termintypen filtern, wenn Sie sich nur bestimmte Termine anzeigen lassen möchten. Sie haben die Möglichkeit für Ihre Kalenderansicht Termintypen hinzuzufügen oder auszublenden. Tippen Sie hierzu in der Hauptansicht auf "Filter".

**1. Private Termine | grün**

Hier finden Sie Ihre privaten Termine. Über das "grüne Quadrat" können Sie diese in Ihrem Kalender ein- oder ausblenden.

**2. Channel | blau**

Es werden Ihre Channels angezeigt, deren Termine Sie einzeln zuschalten oder ausblenden können. Tippen Sie hierzu auf das "blaue Quadrat" vor dem jeweiligen Channel.

**3. Öffentlich | rot**

Hier werden Ihnen alle organisationsweiten Termine angezeigt. Gehören Sie mehreren Organisationen an, haben Sie an dieser Stelle die Möglichkeit, die Termine einer Organisation ein- oder auszublenden. Tippen Sie hierzu auf das "rote Quadrat" vor der jeweiligen Organisation.

#### **Rückmeldung zu Terminen**

Nutzer, die zu Ihrem Termin eingeladen wurden, erhalten automatisch eine Termineinladung in ihrem Benachrichtigungscenter ("Glocken-Symbol" in der Seitenleiste) und haben hier die Möglichkeit, den Termin zu- oder abzusagen.

#### **Termindetails und Editierung**

Als Terminersteller können Sie sich Zu- und Absagen anzeigen lassen, Ihren Termin editieren oder den Termin löschen.

- 1. Tippen Sie in der betreffenden Tages- oder Monatsansicht auf den Termin. Es öffnet sich eine Detailübersicht mit dem derzeitigen Stand an Zu- und Absagen.
- 2. Beim Tippen auf "Bearbeiten" erhalten Sie die Möglichkeit, Ihren Termin nachträglich zu editieren oder zu löschen.

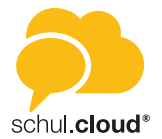

<span id="page-12-0"></span>

### Umfragemodul

Um die Umfragefunktion aufzurufen, tippen Sie in der Modulleiste auf das Umfragesymbol. Es öffnet sich die Hauptansicht des Umfragemoduls.

#### **Hauptansicht**

Durch Auswahl der Tabs "Eigene", "Aktive" oder "Archivierte" können Sie Ansicht wechseln.

**• Eigene**

In "Eigene" erhalten Sie eine Übersicht der von Ihnen erstellten Umfragen. Zudem werden Ihnen hier wichtige Eckpunkte, wie die absolute Teilnehmerzahl oder der aktuelle Antwortstatus übersichtlich angezeigt.

**• Aktive**

In diesem Bereich werden Ihnen die Umfragen angezeigt, zu denen Sie eingeladen wurden und die zum derzeitigen Zeitpunkt aktiv sind.

**• Archivierte**

In diesen Bereich können Sie die Umfragen verschieben, an denen Sie bereits teilgenommen haben. Zum anderen finden Sie hier bereits abgelaufene Umfragen.

#### **Umfrageerstellung**

Um eine Umfrage zu erstellen, tippen Sie in der Hauptansicht unten rechts auf das "Plus"-Symbol. Sie gelangen in den Erstellungsmodus. Umfragen können nur erstellt werden, wenn für Ihre Nutzerrolle die Berechtigung hierzu vergeben wurde.

#### *Schritt 1: Informationen*

- Geben Sie Ihrer Umfrage einen Titel.
- Handelt es sich um eine anonyme Umfrage? In diesem Fall können nur Sie die Teilnehmer und Ihre Antworten einsehen.
- Legen Sie einen Zeitraum fest, in dem Ihre Umfrage geöffnet sein soll.
- Fügen Sie optional eine Beschreibung hinzu.
- Tippen Sie "Weiter".
- Fügen Sie nun eine Frage hinzu und wählen Sie aus, ob Sie die Antworten Ihrer Umfrage als freie Abfrage oder Datumsabfrage mit festem Datum und Uhrzeit versehen möchten.

#### *Schritt 2: Fragen und Antwortoptionen festlegen*

1. Fragen bearbeiten mit Auswahl "Freie Abfrage"

Sie haben nun die Möglichkeit, zu Ihrer Frage beliebig viele freie Antwortoptionen zu hinterlegen.

- Fügen Sie beliebig viele freie Antwortoptionen hinzu und legen Sie jeweils fest, wie viele Teilnehmer die einzelnen Optionen auswählen dürfen.
- Entscheiden Sie dann, wie viele Antworten jeder Teilnehmer insgesamt auswählen darf.
- Tippen Sie auf "Fertig".
- Sie können nun Ihre Frage mit einem Wisch nach links über den "Dreifachpunkt" duplizieren oder ggf. weitere Fragen über das "Plus"-Symbol hinzufügen.
- Tippen Sie auf "Weiter".

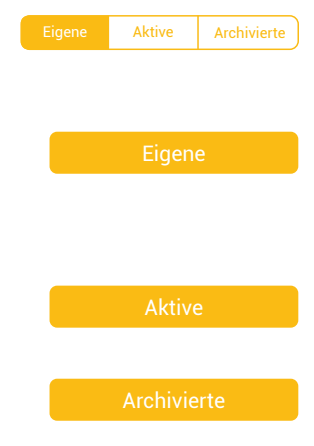

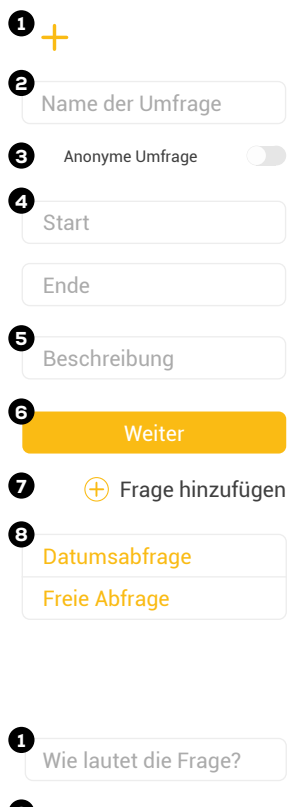

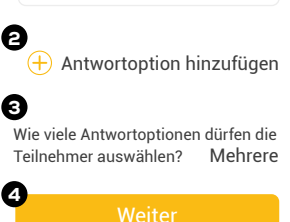

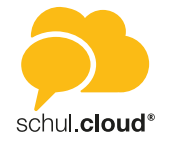

2. Fragen bearbeiten mit Auswahl "Datumsabfrage"

Sie haben hier die Möglichkeit, zu Ihrer Frage beliebig viele Antwortoptionen mit festen Zeiten zu hinterlegen.

- Wählen Sie zu Ihrer Frage beliebig viele Zeiten als Antwortoption aus.
- Legen Sie für jede Antwort fest, wie viele Teilnehmer diese auswählen dürfen.
- Sie können nun Ihre Frage mit einem Wisch nach Links über den "Dreifachpunkt" duplizieren oder ggf. weitere Fragen über das "Plus"-Symbol hinzufügen.
- Tippen Sie auf "Weiter".

#### *Schritt 3: Einladung*

- Wählen Sie nun die Teilnehmer Ihrer Umfrage über "Teilnehmer hinzufügen" aus und entscheiden Sie zwischen Channels oder einzelnen Kontakten.
- Tippen Sie auf "Weiter".

#### *Schritt 4: Bestätigung*

- Sie erhalten eine Übersicht Ihrer kompletten Umfrage zur abschließenden Kontrolle.
- Tippen Sie auf "Erstellen".
- Ihre Umfrage erscheint nun in der Hauptansicht unter "Eigene".

#### **Administration Ihrer Umfragen**

Sie haben die Möglichkeit, Ihre eigenen Umfragen in der Hauptansicht unter "Eigene" zu administrieren. Hierzu wischen Sie die betreffende Umfrage nach links. Es erscheint ein Dreifachpunkt über den Sie nachstehendes Menü öffnen können.

#### **• Ergebnisse** Sie erhalten einen ausführlichen Überblick über den aktuellen Stand Ihrer Umfrage.

- **• Folgen/Nicht mehr folgen** Aktivieren oder deaktivieren Sie Benachrichtigungen zum aktuellen Stand einer Umfrage.
- **• Bearbeiten** Hier können Sie die Informationen, die Sie zu Ihrer Frage hinterlegt haben, bearbeiten.
- **• Archivieren** Die Umfrage wird archiviert und ist nicht mehr unter "Eigene", sondern unter "Archiv" einsehbar.
- **• Löschen**  Ihre Umfrage wird gelöscht.

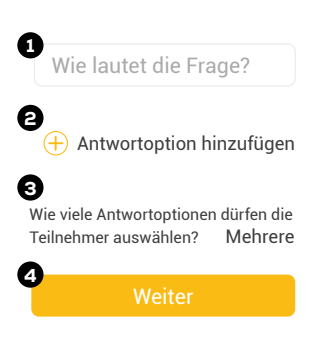

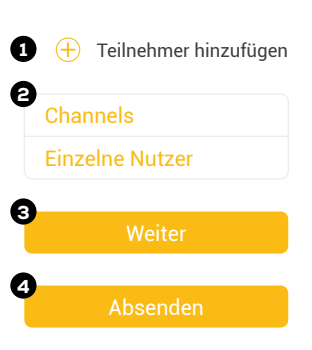

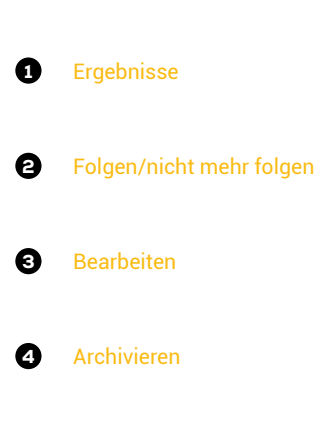

#### 5 Löschen